# **Руководство перед началом работы. Распространенные ошибки и их решение**

# **Часто задаваемые вопросы, обучающий курс по исправлению багов для WHEELTEC ROS**

#### **Содержание**

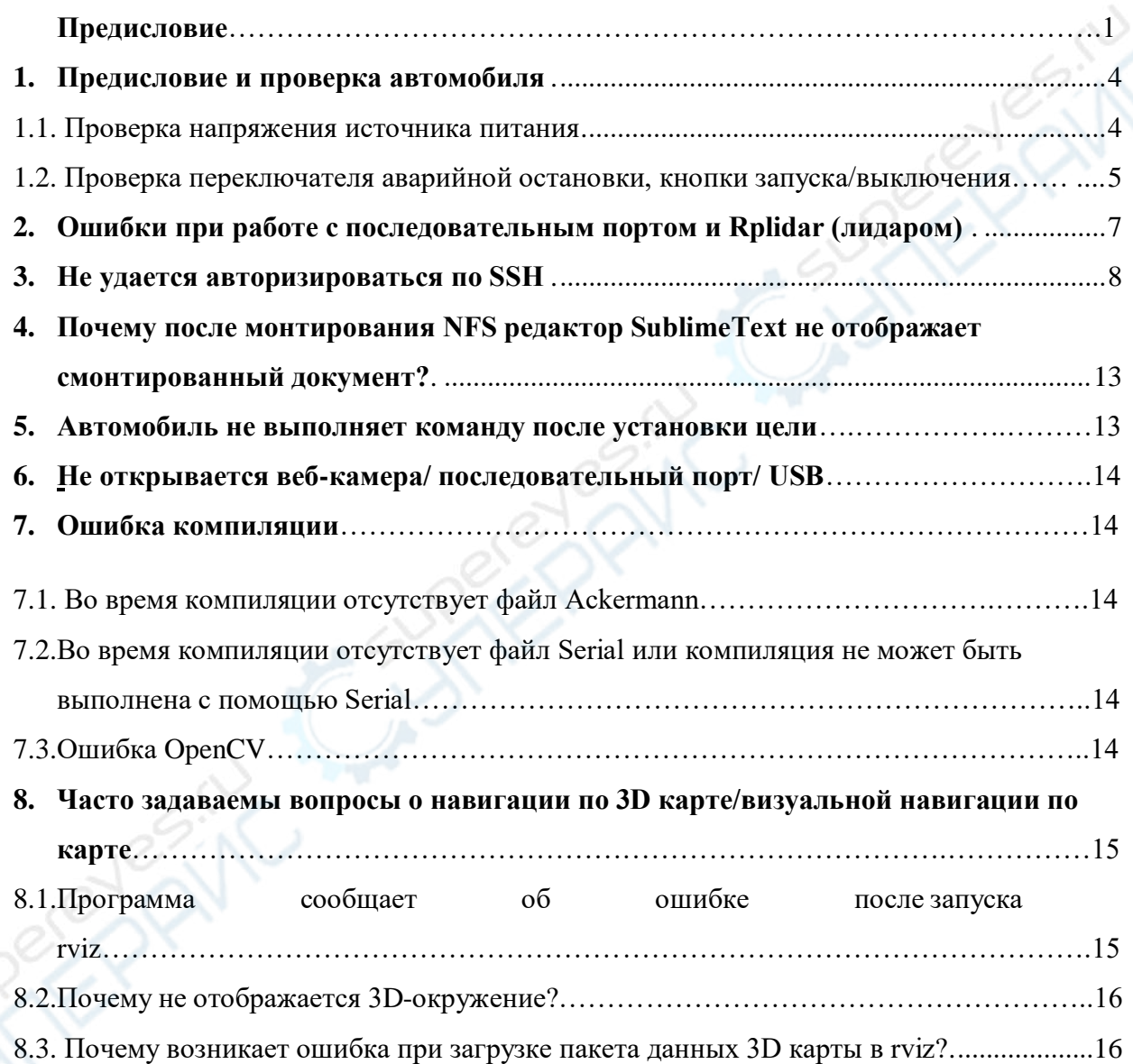

### **Предисловие и проверка автомобиля**

Большинство вопросов в ходе эксплуатации возникают в виду плохой настройки перед работой. Убедитесь, что операционная и аппаратная системы корректно настроены, затем ознакомьтесь с данным руководством.

#### **1.1.Проверка напряжения источника питания**

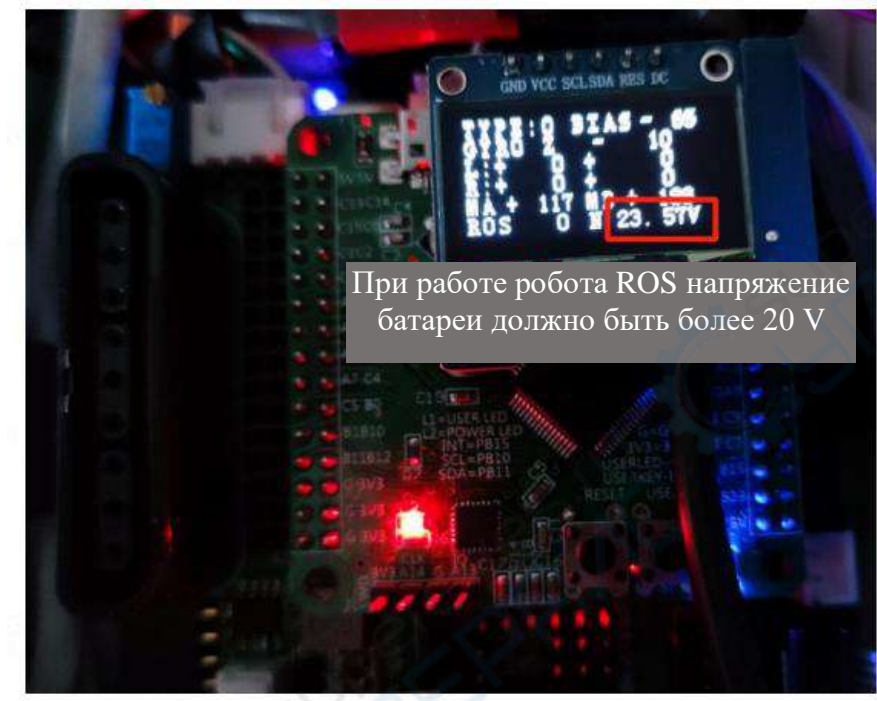

Рисунок 1-1 Необходимое напряжение батареи робота ROS

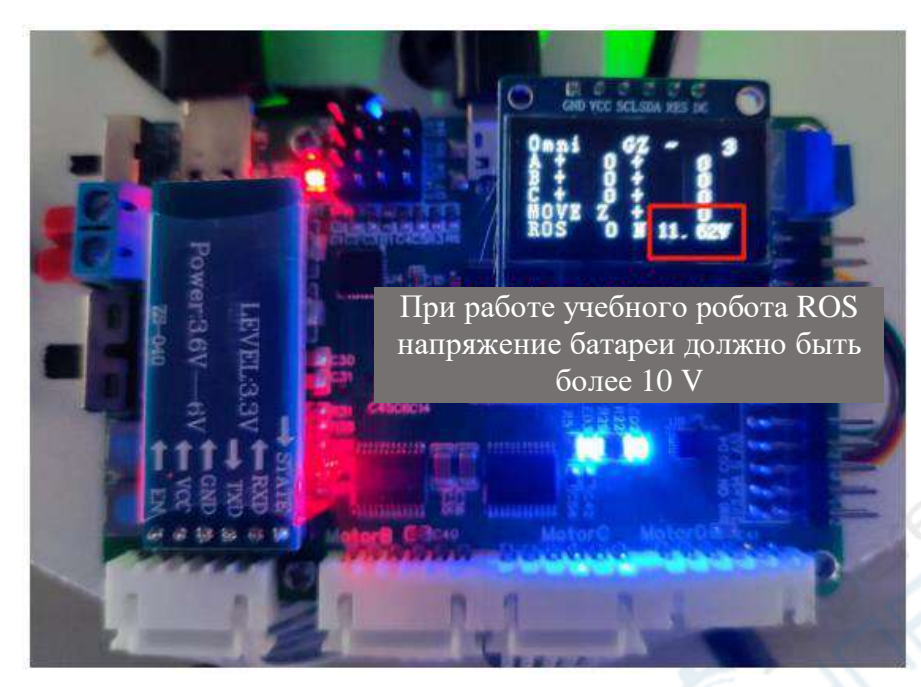

Рисунок 1-2 Необходимое напряжение батареи учебного робота ROS

### **1.1. Проверка переключателя аварийной остановки, кнопки запуска/выключения**

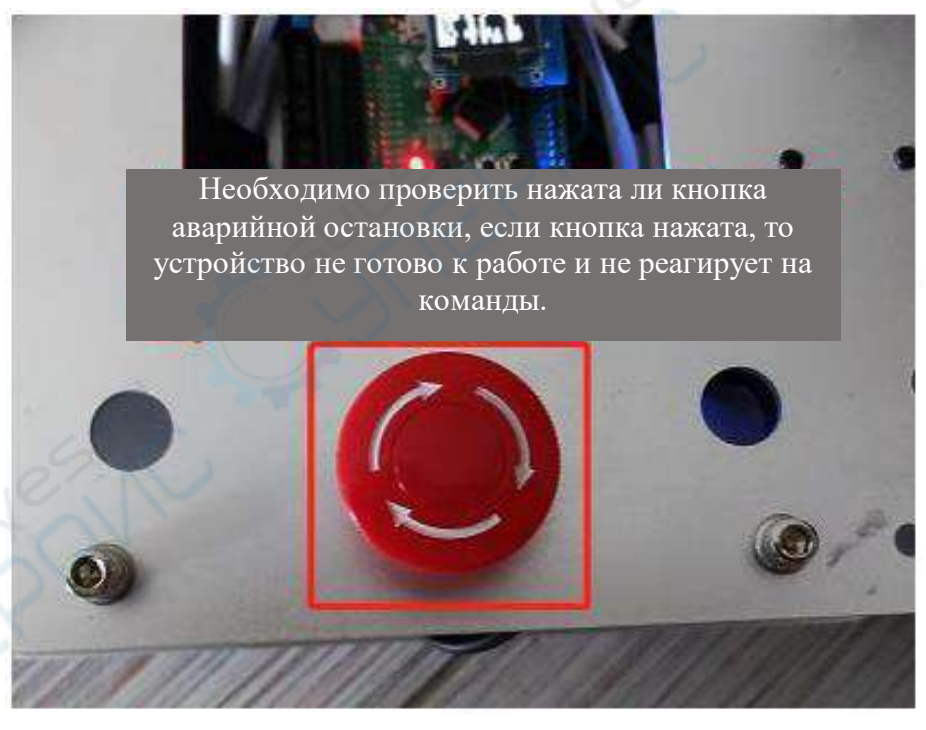

Рисунок 1-3 Переключатель аварийной остановки

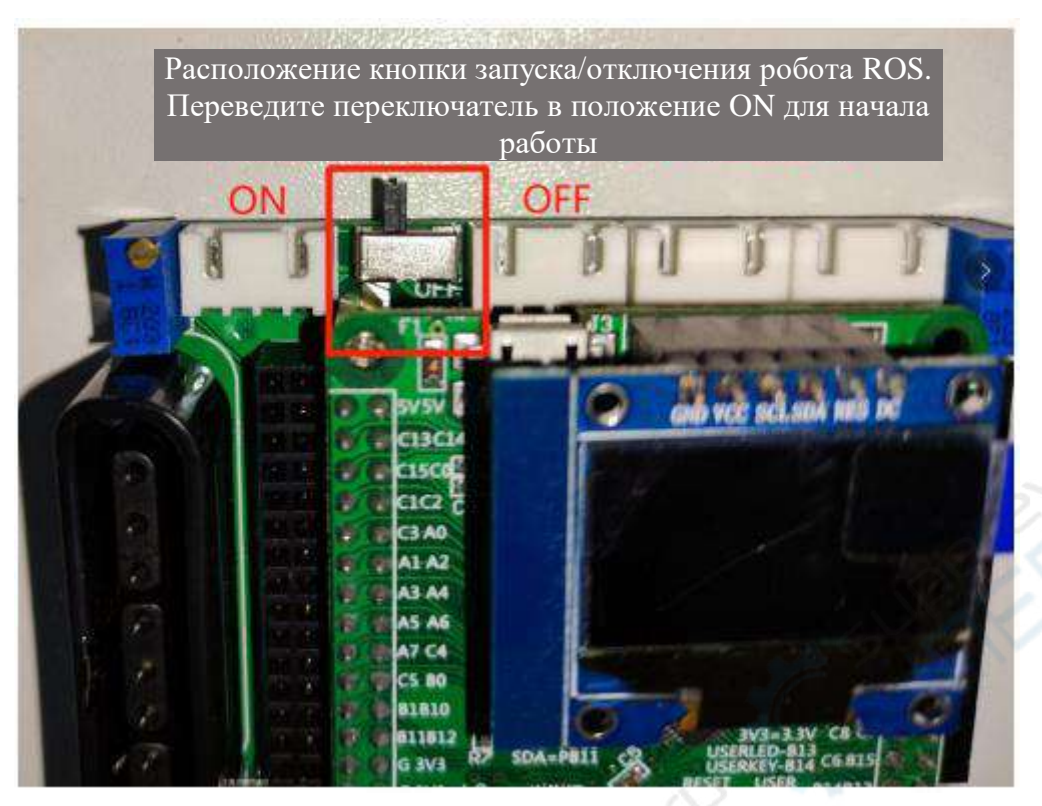

Рисунок 1-4 Кнопка запуска/отключения робота ROS

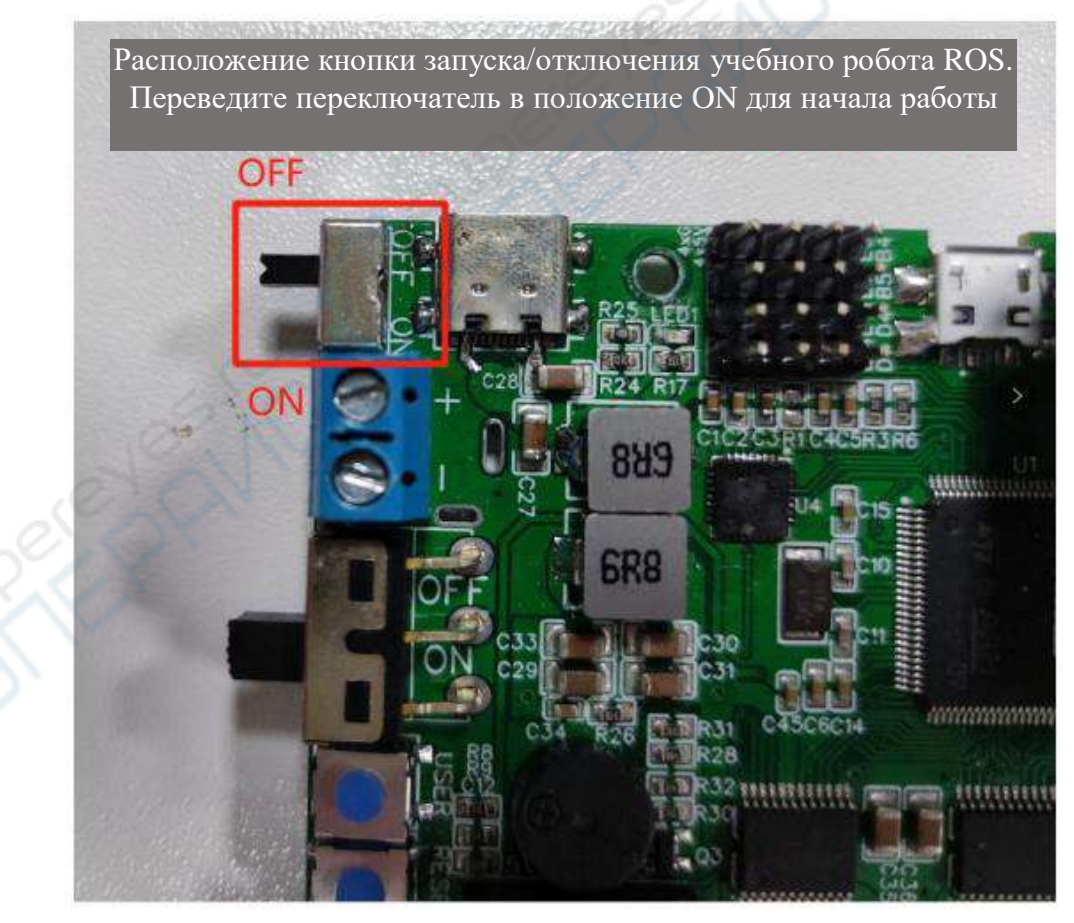

Рисунок 1-5 Кнопка запуска/отключения учебного робота ROS

# **2. Ошибки при работе с последовательным портом и Rplidar (лидаром)**

С помощью программы CP21xxCustomizationUtility (утилита для Windows, находится в архиве «Программное обеспечение и драйверы») проверьте номер последовательного порта радиолокатора и корректно ли работает микроконтроллер STM32, в случае необходимости внесите изменения. На рисунке 2-1 представлено окно программы CP21xxCustomizationUtilit.

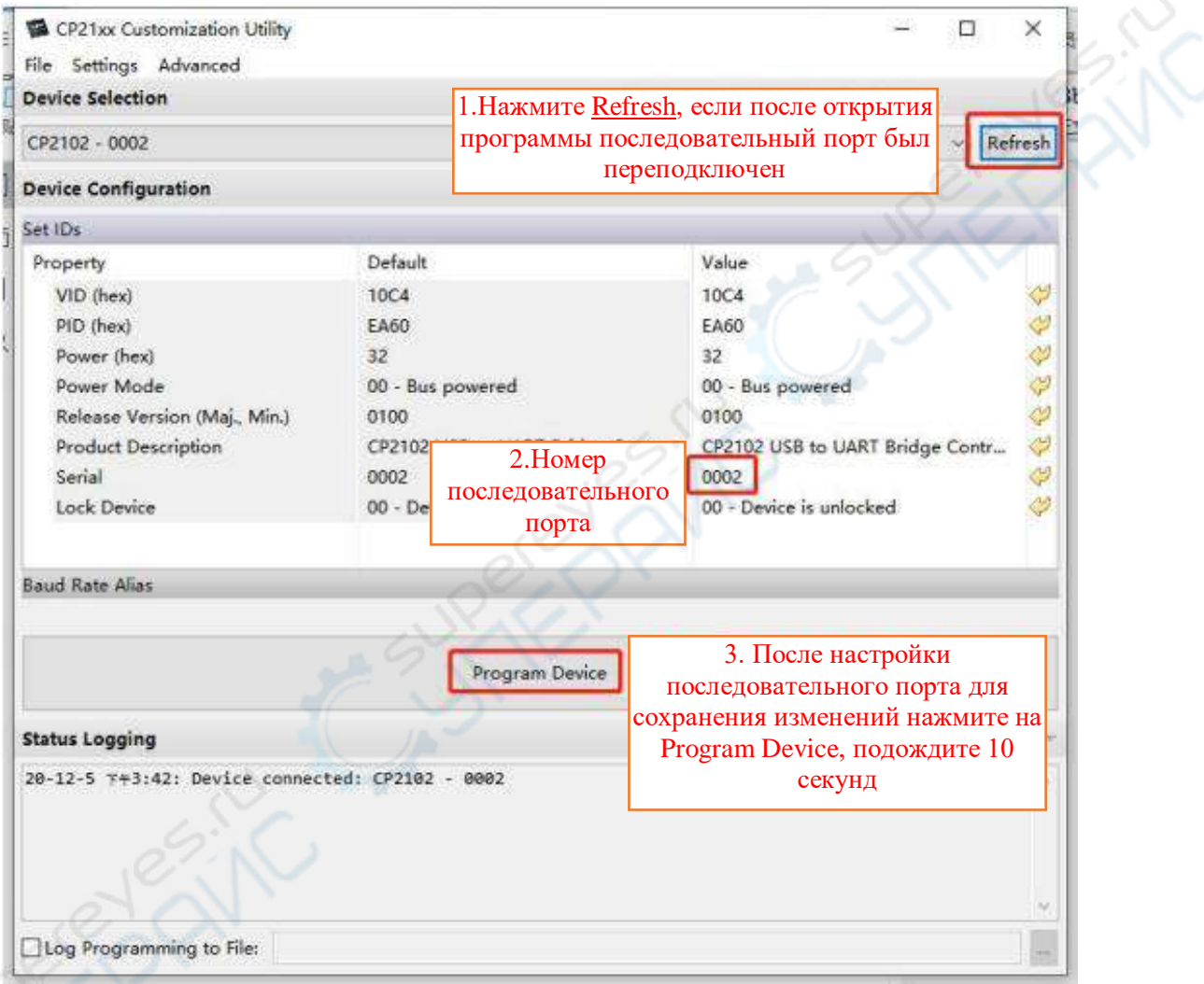

Рисунок 2-1 Окно программы CP21xxCustomizationUtilit

Для последовательного порта на STM32 необходимо установить номер 0002. На рисунке 2- 2 представлено расположение последовательного порта на STM32, разъем MicroUSB.

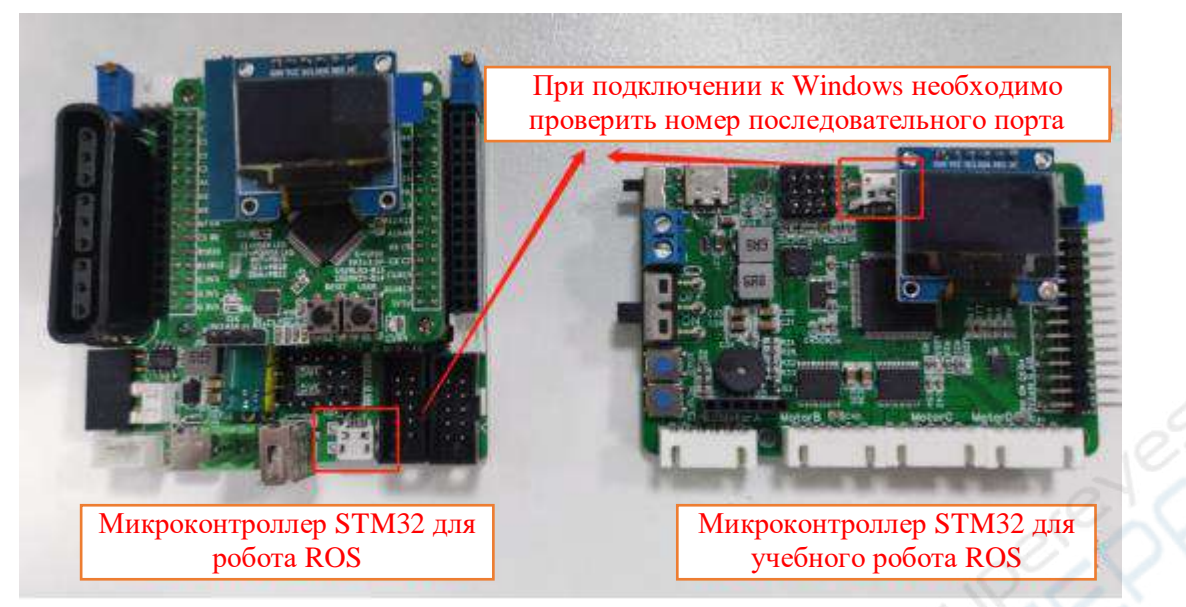

Рисунок 2-1 Расположение последовательного порта на STM32

Для последовательного порта радиолокатора необходимо установить номер 0001.

Радиолокатор А1 имеет только один MicroUSB разъем последовательного порта и один дата-кабель, что удобно для подключения к компьютеру.

Радиолокатор А2, А3 имеет один круглый разъем и один MicroUSB разъем, MicroUSB разъем предназначен для последовательного порта.

### **3. Не удается авторизироваться по SSH**

При соединении Ubuntu для виртуальной машины и Ubuntu для ROS на главном компьютере (в качестве примера возьмем Raspberry Pi) необходимо знать IP-адрес противоположной стороны и IP-адрес, установленный по умолчанию динамическим распределением. В процессе работы может происходить непрерывная смена IP-адресов, поэтому настройка статического IP-адреса может избавить от дальнейших трудностей в ходе работы.

Далее описано, как корректно настроить статический IP-адрес на виртуальной машине:

### **1. Настройка интернет-соединения виртуальной машины**

Для начала переведите режим интернет-соединения виртуальной машины в «режим моста», в противном случае после смены IP-адреса интернет-соединение может быть прервано. Также обратите внимание на то, что если вы одновременно используете кабельный интернет и Wi-Fi, после изменения конфигураций сети может прерваться интернет-соединение виртуальной машины, рекомендуем подключение только к Wi-Fi сети.

| ○ 启动时连接(0)<br>20 GB<br>白动检测<br>网络连接<br>CD/DVD (SATA)<br>桥接模式 (自动)<br><b>◉ 桥接模式(B): 直接连接物理网络</b><br><b>☆ USB 控制器</b><br>存在<br>■ 复制物理网络连接状态(P)<br>自动检测<br>存在<br>○ NAT 模式(N): 用于共享主机的 IP 地址<br>自动检测<br>◯ 仅主机模式(H): 与主机共享的专用网络<br>○自定义(U): 特定虚拟网络 | 硬件<br>选项<br>设备       | 摘要     | 设备状态<br>□已连接(C) |
|----------------------------------------------------------------------------------------------------|----------------------|--------|-----------------|
|                                                                                                    | 三门存<br>□处理器          | $2$ GB |                 |
|                                                                                                    | □硬盘 (SCSI)           |        |                 |
|                                                                                                    | 中网络适配器               |        |                 |
|                                                                                                    | 4 声卡<br>台打印机<br>□显示器 |        |                 |

Рисунок 4-1 Изменение режима интернет-соединения виртуальной машины на «режим моста»

Нажмите в левом верхнем углу VMware на [Редактировать (Е)], нажмите [Редактор виртуальной сети (N)], затем в окне редактора виртуальной сети нажмите [Изменить параметры (С)].  $\alpha$ 

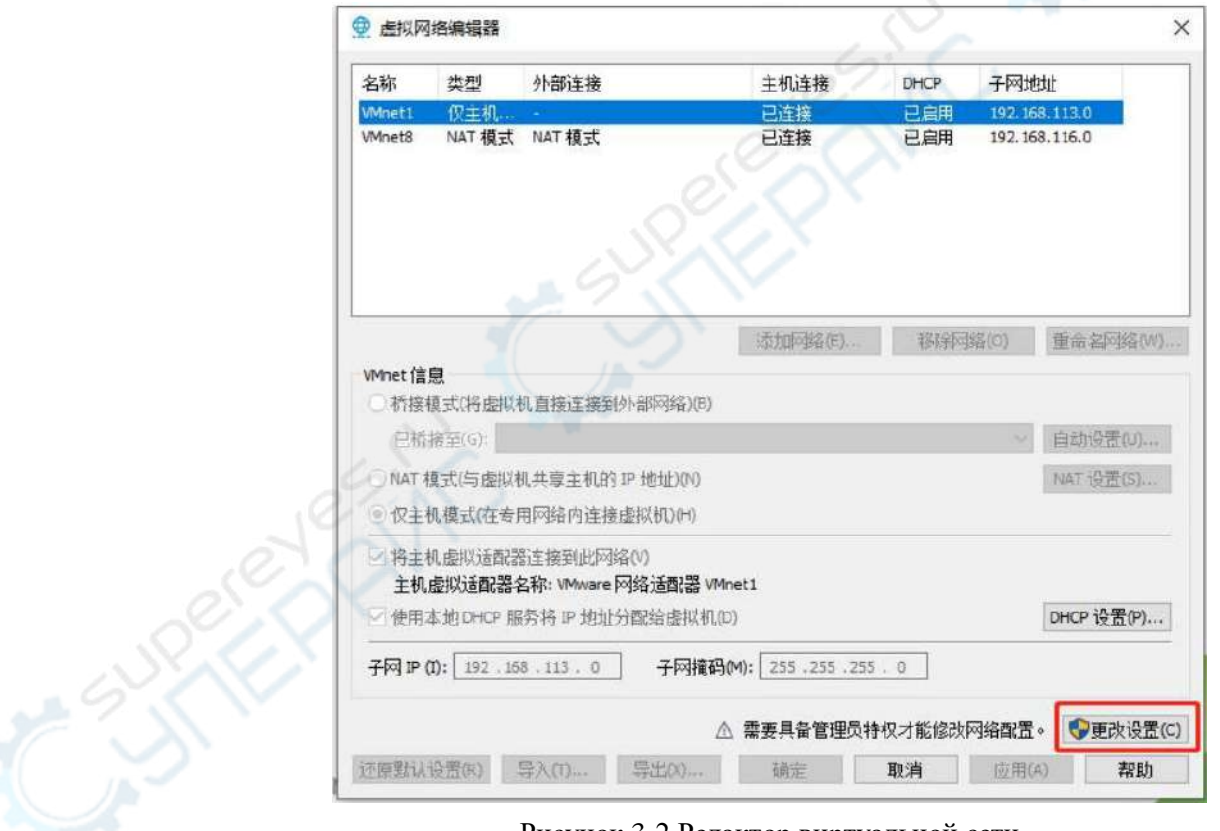

Рисунок 3-2 Редактор виртуальной сети

В меню [Режим моста (G)] выберите сетевую карту, таким образом можно удаленно по Wi-Fi авторизировать автомобиль в SSH. Если вы хотите вновь подключить виртуальную машину к Интернету, необходимо в меню [Режим моста (G)] выбрать сеть Ethernet.

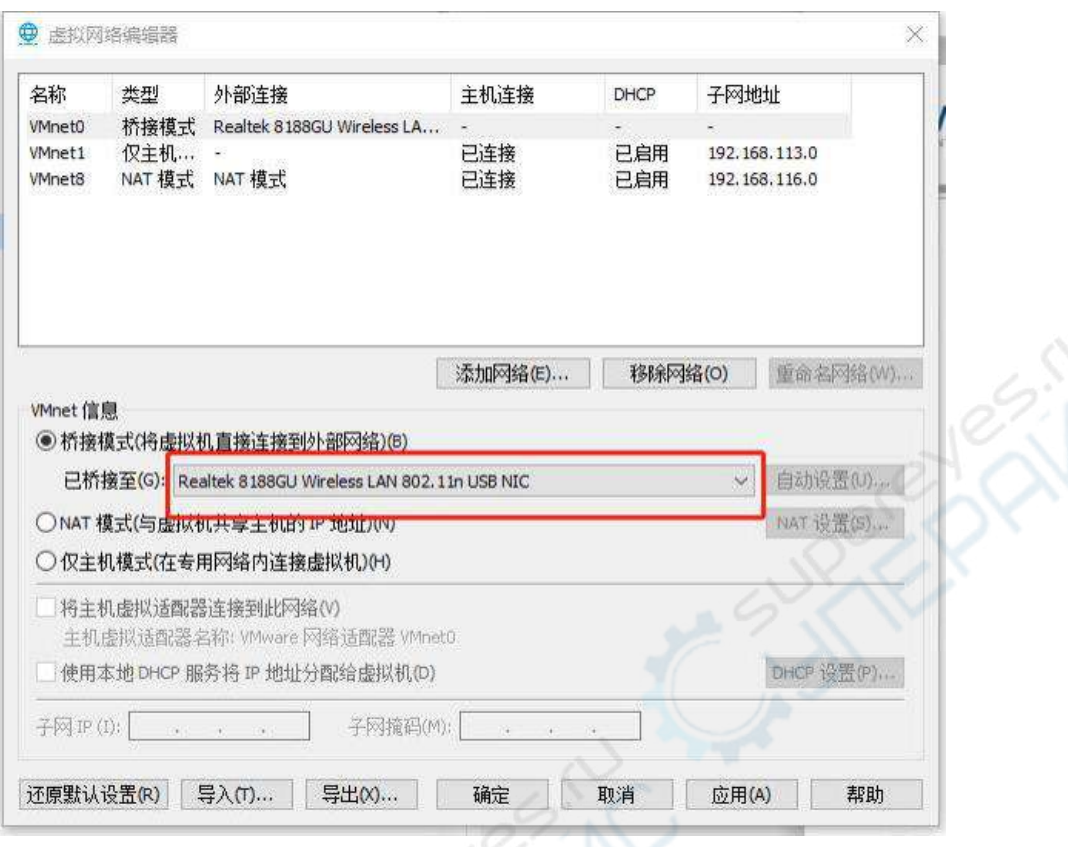

Рисунок 3-3 Редактор виртуальной сети – изменить параметры

## **2. Настройка интернет-соединения Ubuntu**

Зайдите в систему Ubuntu, в правом верхнем углу на рабочем столе найдите иконку Интернет, на рисунке 3-4 показано меню настройки сети.

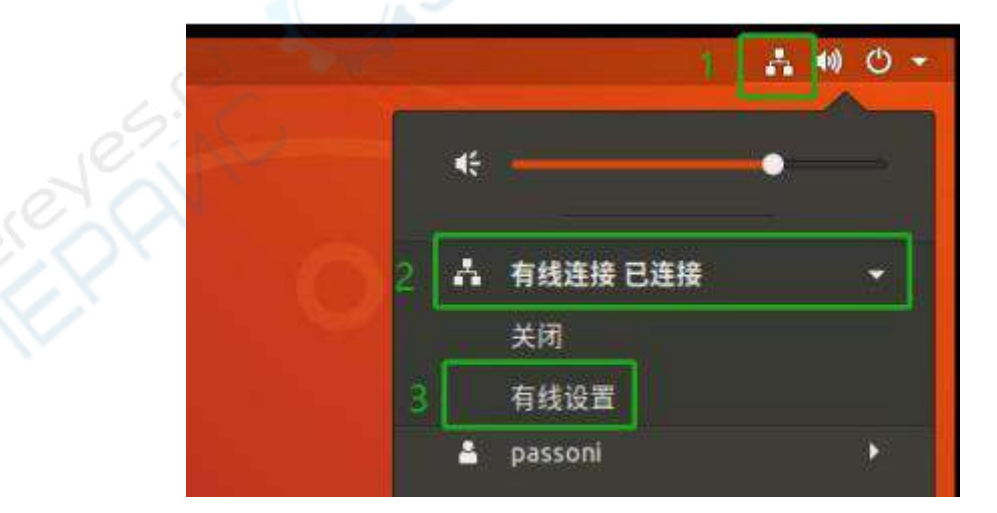

Рисунок 3-4 Изменение конфигураций сети Ubuntu

Затем нажмите на кнопку «шестеренка», чтобы просмотреть динамический IP—адрес, данные сетевого шлюза и другую информацию о текущей сети.

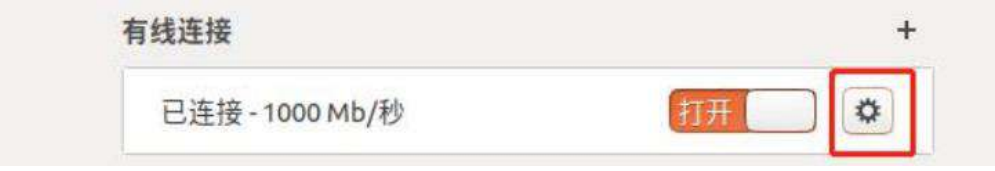

Рисунок 3-5 Конфигурация сети по умолчанию

Запишите информацию о текущей конфигурации сети, позже ее можно будет использовать при настройке статического IP-адреса. После успешного завершения записи нажмите на кнопку «Отмена (С)» в левом верхнем углу для возврата в предыдущее меню.

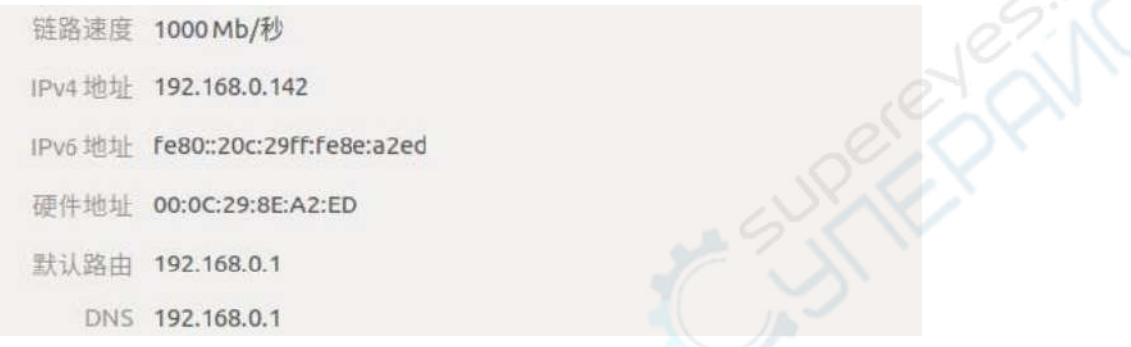

Рисунок 3-6 Настройки динамического распределения IP-адресов

Затем установите пользовательские настройки, поставьте в настройках режим статического IP-адреса. Нажмите «+», чтобы добавить новую конфигурацию сети.

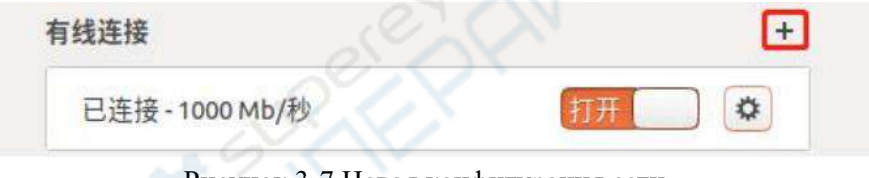

Рисунок 3-7 Новая конфигурация сети

### **3. Настройка статического IP-адреса**

Для начала необходимо дать название новой конфигурации – графа «Название (N)» во вкладке «Статус» в левом верхнем углу, для удобства можно присвоить имя "Static IP".

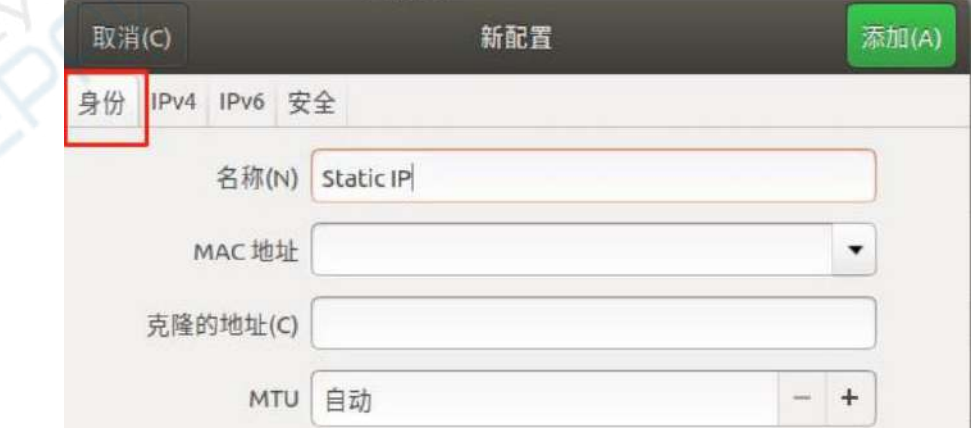

Рисунок 3-8 Пользовательская настройка имени

Продолжайте настройку статического IP-адреса во вкладке IPv4, здесь можно просмотреть только что полученную информацию. В случае, если все настройки будут установлены

пользователем самостоятельно, может возникнуть сбой сети. Поэтому лучше настраивать статический IP-адрес на основании динамического IP-адреса.

Данные необходимо заполнить согласно полученной ранее информации: DNS, IP-адрес и актуальные данные. Установите значение маски подсети по умолчанию: 255.255.255.0; сетевой шлюз находится в вашем сегменте сети, замените последнюю часть вашего IPадреса на 1. Например, ваш IP-адрес: 192.168.1.126, тогда ваш сегмент сети: 192.168.1.1; для маршрутизации поставьте авторежим. Вкладки «IPV6» и «Безопасность» не требуют настройки. После завершения настройки статического IP-адреса нажмите на кнопку «Добавить (А)» в правом верхнем углу, чтобы сохранить изменения и выйти.

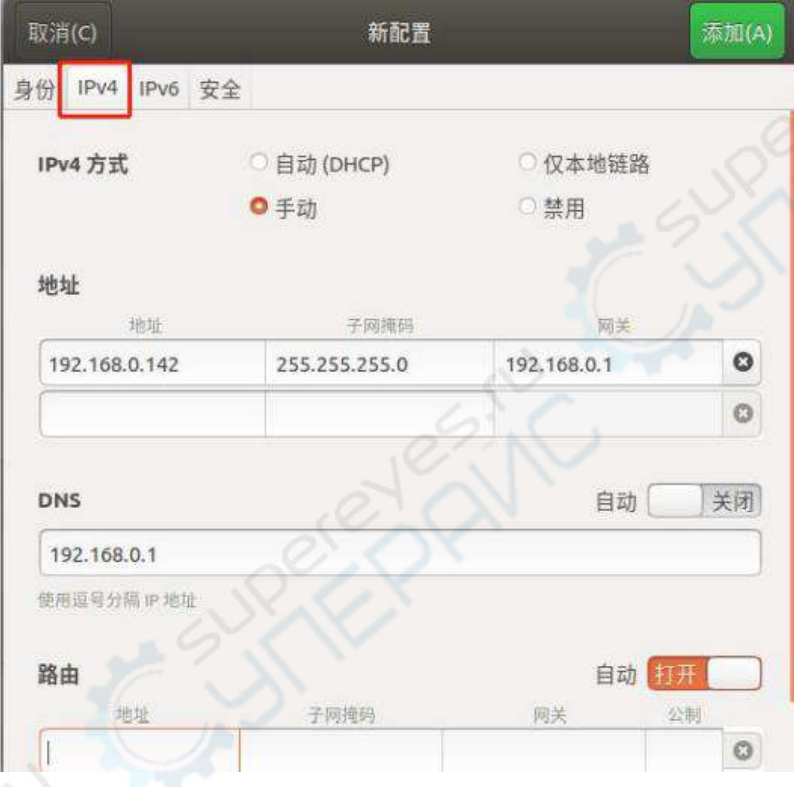

Рисунок 3-9 Меню настройки статического IP-адреса

После сохранения изменений вы увидите, что добавилась новая конфигурация, нажмите на нее, чтобы переключиться на статический IP-адрес.

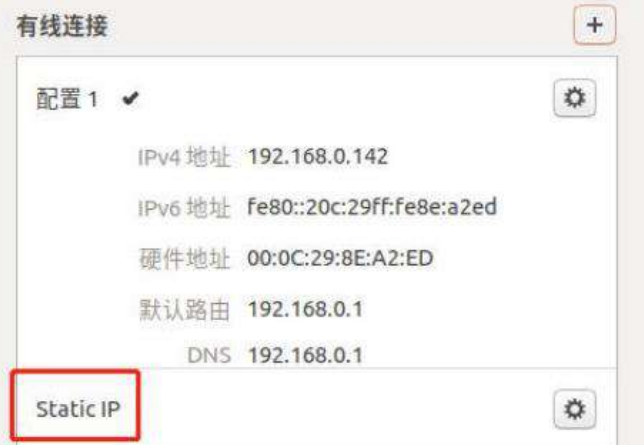

Рисунок 3-10 Выбор настройки сети

# **4. Почему после монтирования NFS редактор SublimeText не отображает смонтированный документ?**

После запуска команды монтирования NFS [sudo umount -t nfs192.168.0.100:/home/wheeltec/wheeltec\_robot /mnt] серверная папка [/home/wheeltec/wheeltec\_robot ] монтируется в пользовательскую папку [/mnt].

SublimeText может выступать в качестве файлового браузера, с помощью SublimeText можно открыть папку [/mnt].

### **5. Автомобиль не выполняет команду после установки цели**

Во время настройки цели в RIVZ через 2D Nav Global может возникнуть сбой, например, не отображается зеленая линия маршрута, инструкция /move\_base\_simple/goal не обновилась, подобная ситуация в основном возникает из-за IP-конфликта. Иногда система автоматически меняет IP-адрес. Введите команду, как на рисунке 5-1 для проверки IP-адреса виртуальной машины. Обратите внимание, что IP-адрес виртуальной машины, (т.е. клиентского терминала) после ввода ifconfig на терминале будет таким же, как IP-адрес сервера wheeltc.

| passoni@passoni:~\$ ifconfig                                                                 |  |
|----------------------------------------------------------------------------------------------|--|
| ens33: flags=4163 <up,broadcast,running,multicast> mtu 1500</up,broadcast,running,multicast> |  |
| inet 192.168.0.114 netmask 255.255.255.0 broadcas                                            |  |
| ineto fe80::3080:8df8:cfb0:2a6f prefixlen 64 scop                                            |  |
| ether 00:0c:29:45:1c:1a txqueuelen 1000 (以太网)                                                |  |

Рисунок 5-1 Команда ifconfig

Затем проверьте содержание файла .bashrc, введите команду как на рисунке 5-2.

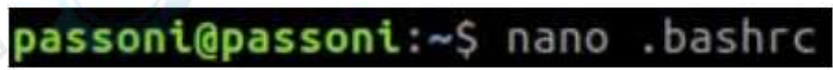

Рисунок 5-2 nano .bashrc

Затем подтвердите IP для ROS\_HOSTNAME, как показано на рисунке 5-3. Данные должны совпадать с теми, что вы только что проверили, в случае несовпадения необходимо откорректировать данные в соответствии с файлом «.bashrc». После внесения изменений нажмите "Ctrl+O" для сохранения, затем нажмите "Ctrl+X" для выхода. После внесения изменений в файл «.bashrc» для продолжения работы необходимо перезайти в терминал или выполнить команду "source .bashrc".

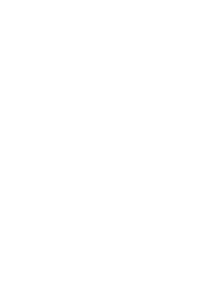

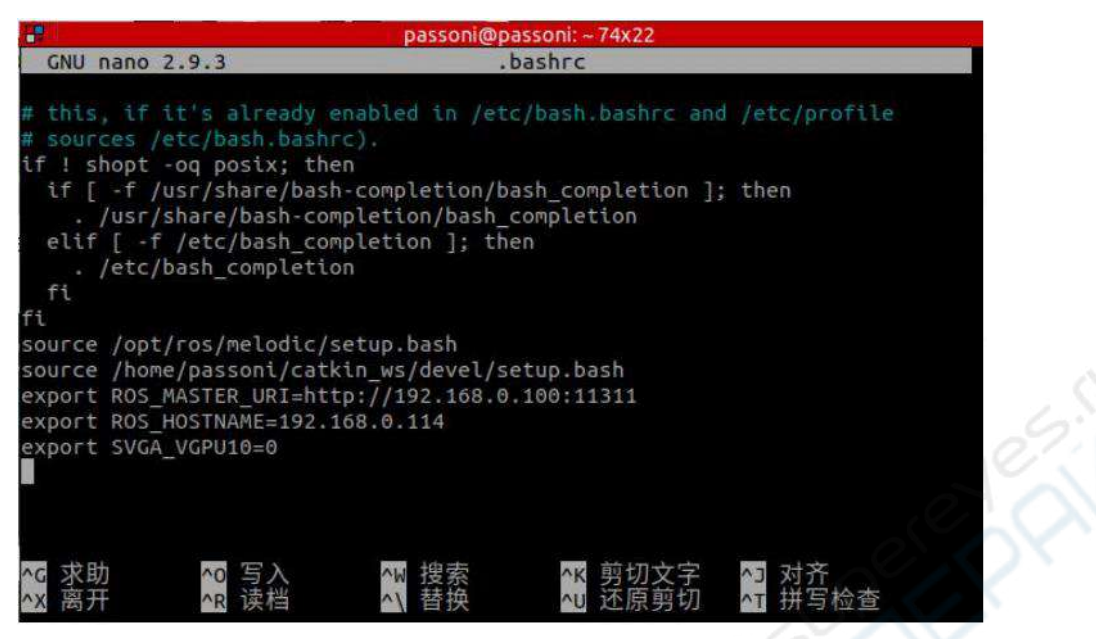

Рисунок 5-3 Файл .bashrc

### **6. Не открывается веб-камера/ последовательный порт/ USB**

Веб-камера принадлежит к группе video, последовательный порт к ttyS, USB к ttyUSB. Groups username #Проверьте, какое наименование группы принадлежит пользователю Sudo gpasswd --add username video #Если наименование группы отсутствует, присвойте имя для входа

### **7. Ошибка компиляции**

### **7.1. Во время компиляции отсутствует файл Ackermann**

sudo apt-get install ros-melodic-ackermann\*

### **7.2. Во время компиляции отсутствует файл Serial или компиляция не может быть выполнена с помощью Serial**

sudo apt-get install ros-melodic-serial

### **7.3.Ошибка OpenCV**

Project 'cv\_bridge' specifies '/usr/include/opencv' as an include dir, which is not found.

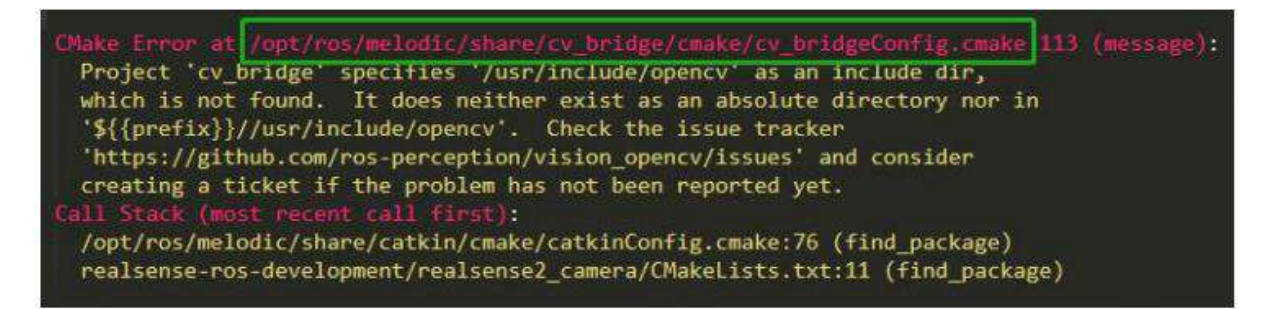

Рисунок 7-1 Сообщение об ошибке

Ошибка OpenCV обычно возникает в nano, tx2. Необходимо открыть сообщение об ошибке, как на рисунке 7-1, найти 94-ую строчку, заменить «opencv» на «opencv4», как на рисунке 7-2.

/opt/ros/melodic/share/cv bridge/cmake/cv bridgeConfig.cmake if(NOT "include;/usr/include;/usr/include/opency " STREQUAL " " set(cv bridge INCLUDE DIRS "") set( include dirs "include;/usr/include;/usr<mark>.</mark>include/opencv") if(NOT "include;/usr/include;/usr/include/open v4 " STREQUAL " ") set(cv\_bridge\_INCLUDE\_DIRS "") set(\_include\_dirs "include;/usr/include;/usr/include/opencv4")

Рисунок 7-2 Исправление файла

## **8. Часто задаваемы вопросы о навигации по 3D карте/визуальной навигации по карте**

### **8.1.Программа сообщает об ошибке после запуска rviz**

После обновления 5 февраля 2021 г. до версии 3,5 сервер rtabmap был обновлен до версии 0.20.7, предыдущая версия была 0.20.0., несоответствие версий приводит к возникновению ошибки.

После подключения к Интернету запустите команду sudo apt-get install ros-melodicrtabmap-ros, далее произойдет обновление до версии 0.20.7, для проверки rtabmap, откройте файл [/opt/ros/melodic/share/rtabmap\_ros/package.xml].

Если нет возможности обновить виртуальный сервер (т.е. автомобиль), ознакомьтесь с изображением версии rtabmap-0.20.0.

С изображением версии rtabmap-0.20.0 можно ознакомиться по ссылке

<https://pan.baidu.com/s/1wiEobYFMBZzfTZuu9o55NQ>

Пароль: dgnl

| ARVANOPE FILED TV' A'ON NENTH' DA'AT                                                       |
|--------------------------------------------------------------------------------------------|
| [ INFO] [1611988324.846309078]: rtabmap (128): Rate=1.00s, Limit=0.000s, RTAB-Map=0.3530s  |
| , Maps update=0.0004s pub=0.0000s (local map=101, WM=101)                                  |
|                                                                                            |
|                                                                                            |
|                                                                                            |
|                                                                                            |
| 35027475 VERBOSE [FPS] IR: 0.00 Depth: 30.00                                               |
| [[ INFO] [1611988325.910550172]: rtabmap (129): Rate=1.00s, Limit=0.000s, RTAB-Map=0.3461s |
| . Maps update=0.0004s pub=0.0000s (local map=101, WM=101)                                  |
| 36001848 VERBOSE [FPS] IR: 0.00 Depth: 30.03                                               |
| [ INFO] [1611988326.987744338]: rtabmap (130): Rate=1.00s, Limit=0.000s, RTAB-Map=0.3491s  |
| , Maps update=0.0003s pub=0.0000s (local map=101, WM=101)                                  |
| 37010367 VERBOSE [FPS] IR: 0.00 Depth: 30.09                                               |
| [ INFO] [1611988328.058740171]: rtabmap (131): Rate=1.00s, Limit=0.000s, RTAB-Map=0.3559s  |
| , Maps update=0.0006s pub=0.0000s (local map=101, WM=101)                                  |
|                                                                                            |
|                                                                                            |
|                                                                                            |
| [FPS] IR: 0.00 Depth: 30.03<br>38024849 VERBOSE                                            |
|                                                                                            |

Рисунок 8-1 Сообщение об ошибке «Несоответствие версии»

#### **8.2.Почему не отображается 3D-окружение?**

После активации узла сети подождите 30 секунд, при стабильной работе экран выглядит следующим образом, рисунок 8-2. После завершения активации автомобиль готов к работе, демонстрации 3D-окружения.

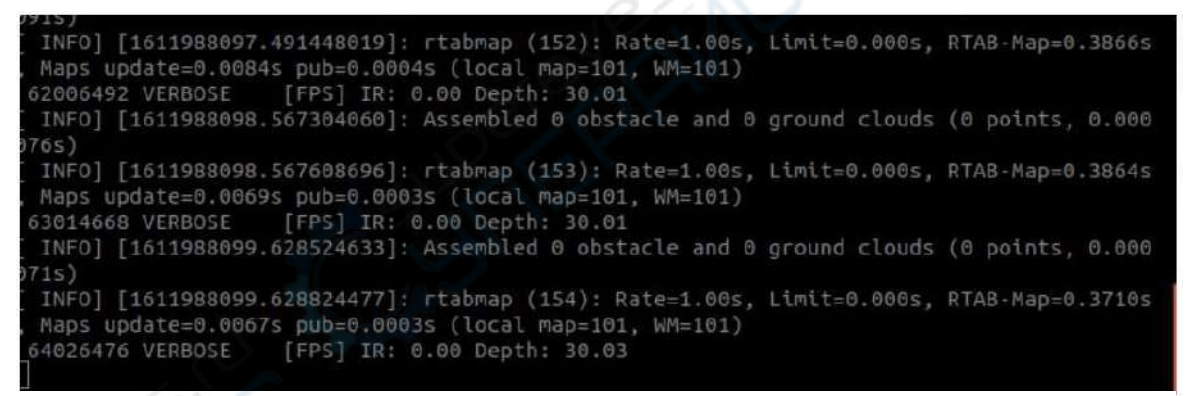

Рисунок 8-2 Завершение активации узла сети

#### **8.3. Почему возникает ошибка при загрузке пакета данных 3D карты в rviz?**

Как в пункте 8.2., после активации узла сети подождите 30 секунд, затем вновь нажмите на загрузку карты.

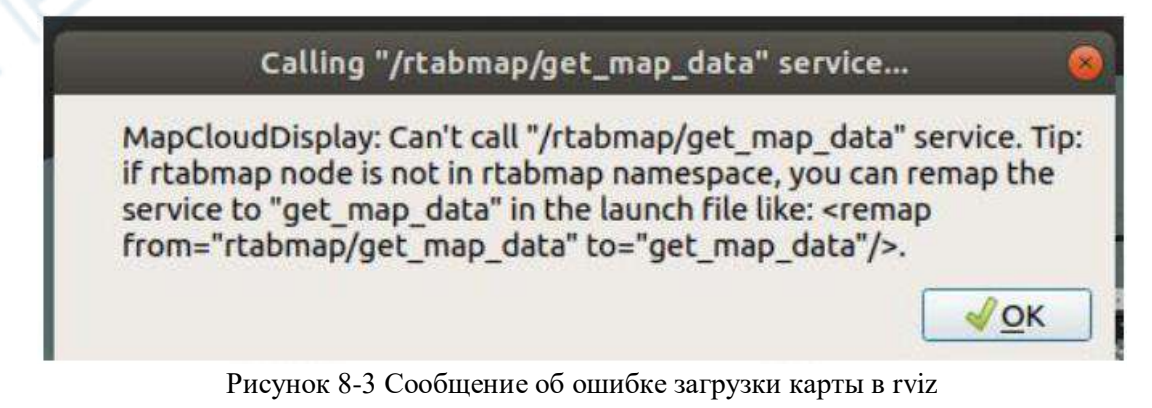